## **Konfiguracja komputera do pracy w sieci MNC.PL na przykładzie Windows 10**

## **Wprowadzenie**

Dla każdego komputera, który ma pracować w sieci komputerowej (czyli przesyłać dane z innymi komputerami), istnieje konieczność zdefiniowania szeregu ustawień, czyli dokonania tzw. konfiguracji sieci. Należą do nich:

- 1. zdefiniowanie sieci, do jakiej komputer jest podłączony;
- 2. nadanie komputerowi indywidualnych i unikalnych w danej sieci: nazwy i adresu;
- 3. określenie adresu bramki, poprzez którą komputer łączy się z komputerami i serwerami w innych sieciach, w tym w Internecie;
- 4. określenie adresów serwerów nazw, z których komputer korzysta do nawiązywania połączeń.

## **Konfiguracja komputera w sieci MNC:**

Pierwszym elementem będzie przypięcie **Panelu Sterowania** do paska zadań. W dolnym pasku systemu Windows 10 odnajdujemy przycisk Wyszukaj i szukamy frazy "Panel sterowania". Na odnalezioną aplikację klikamy prawym przyciskiem myszy i przypinamy ją.

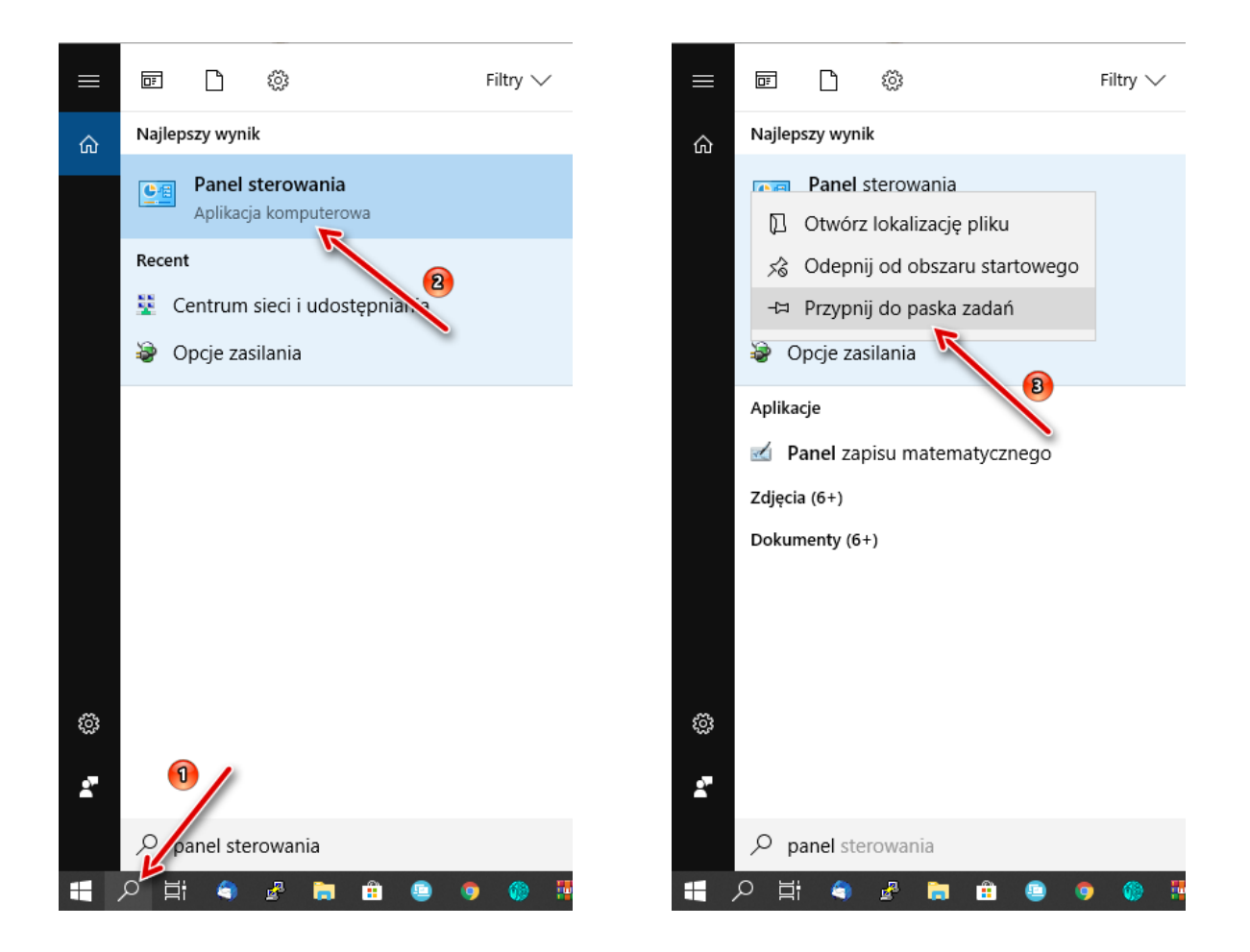

Teraz w **Menu Start** odnajdujemy **Panel sterowania** i uruchamiamy go:

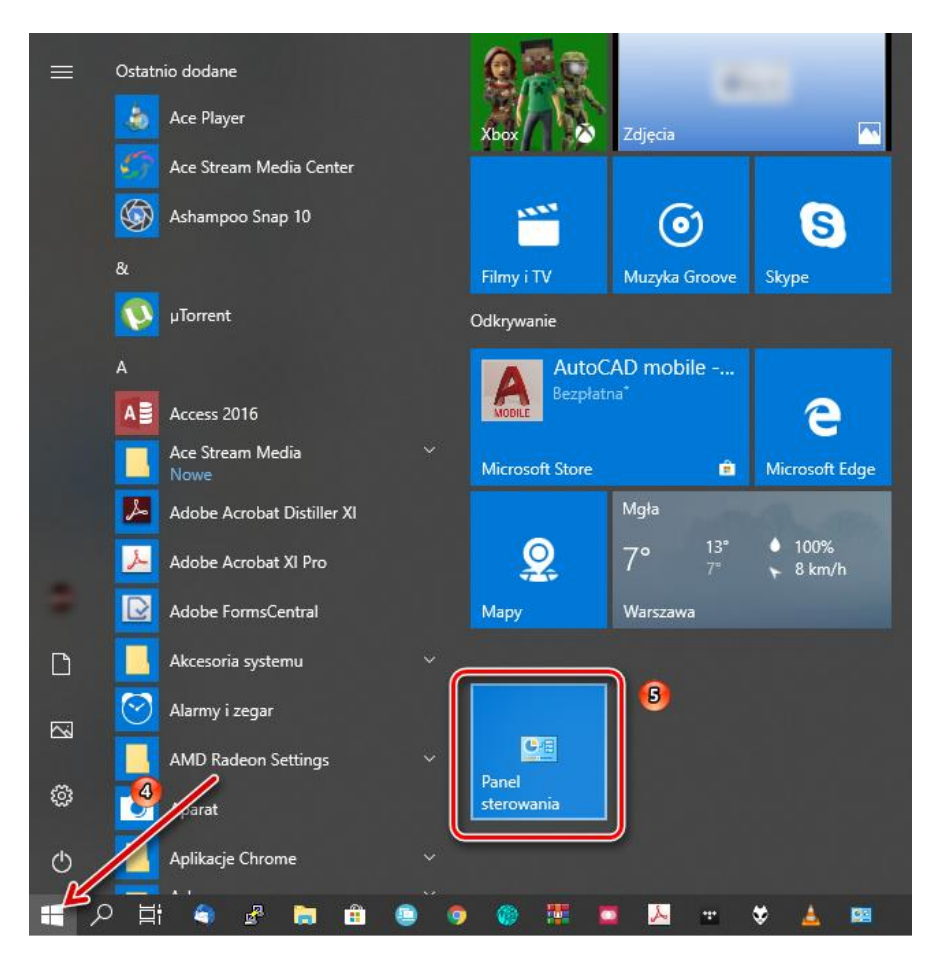

Ustawiamy widoku według: **Kategoria**. Odnajdujemy pozycję nazwaną **Sie[ć](https://pl.wikipedia.org/wiki/Sie%C4%87_(go)) i Internet**, wchodzimy w nią używając lewego przycisku myszy.

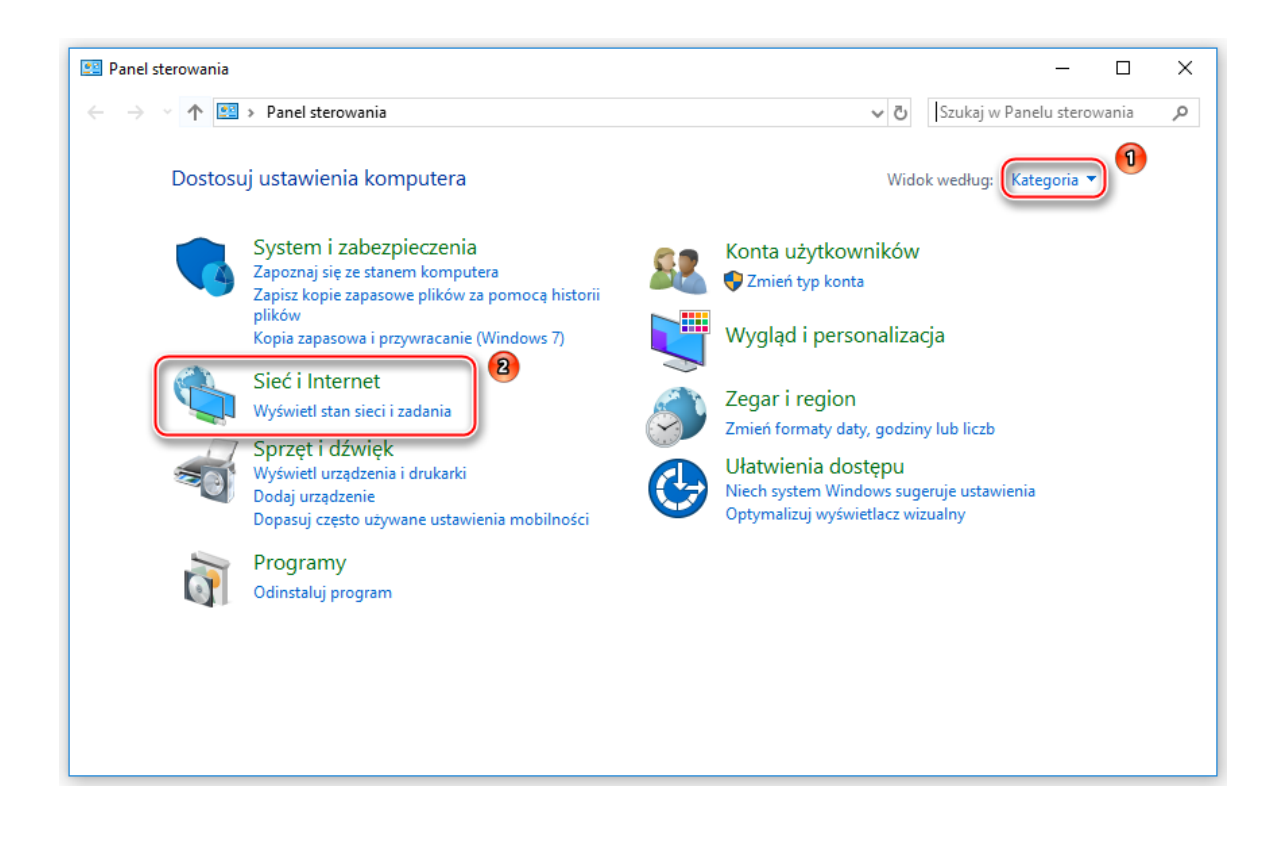

Kolejnym krokiem jest wybranie **Centrum sieci i udostępniania:**

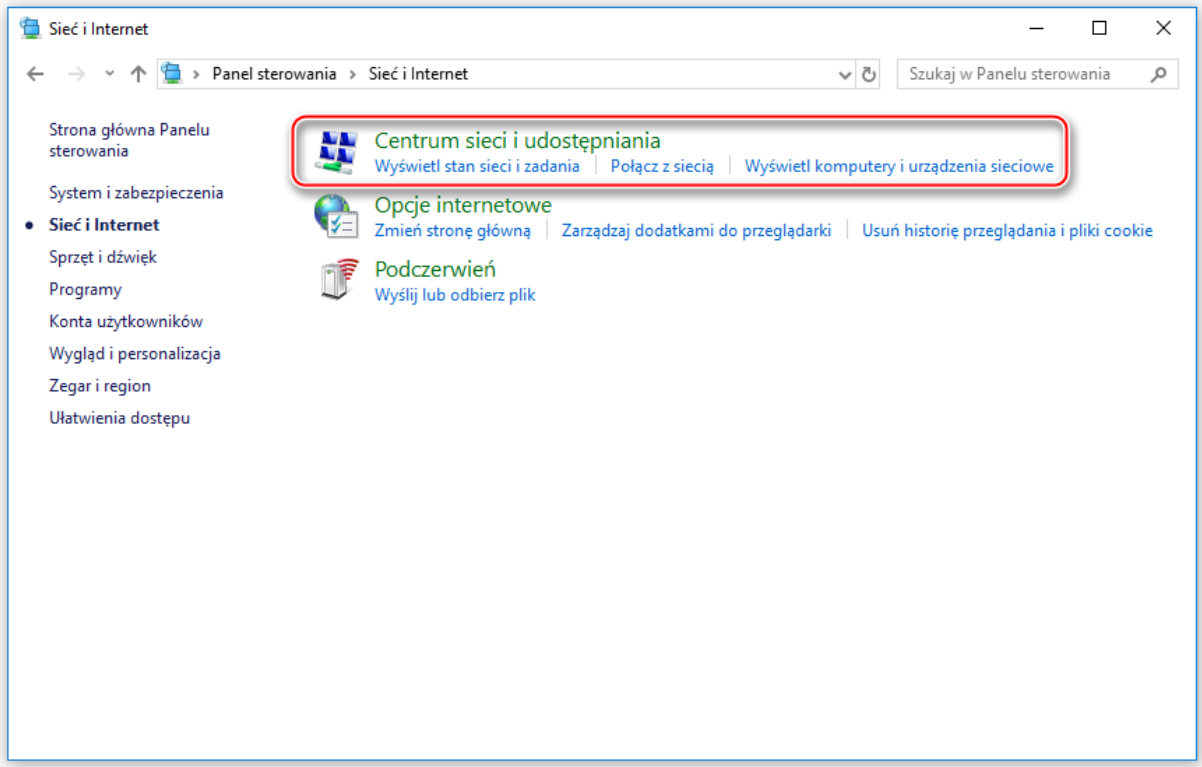

Po lewej stronie znajdziemy menu z pozycją **Zmień ustawienia karty sieciowej**:

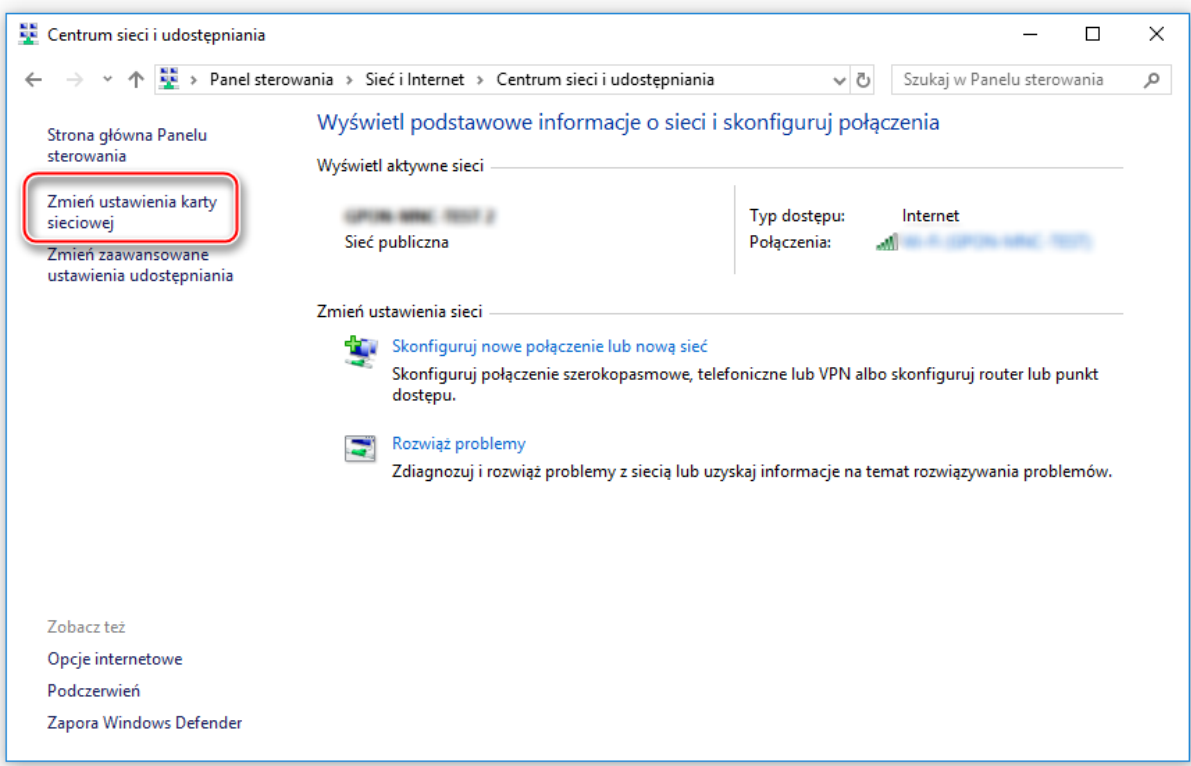

Następnie wybieramy właściwości "**Ethernet**" klikając prawym przyciskiem myszy oraz potwierdzając wybór lewym. "Ethernet" to domyślna nazwa nadawana przez Windows 10 dla połączenia realizowanego przez kartę sieciową - w przypadku innej nazwy w tym oknie proszę wybrać właściwą pozycję.

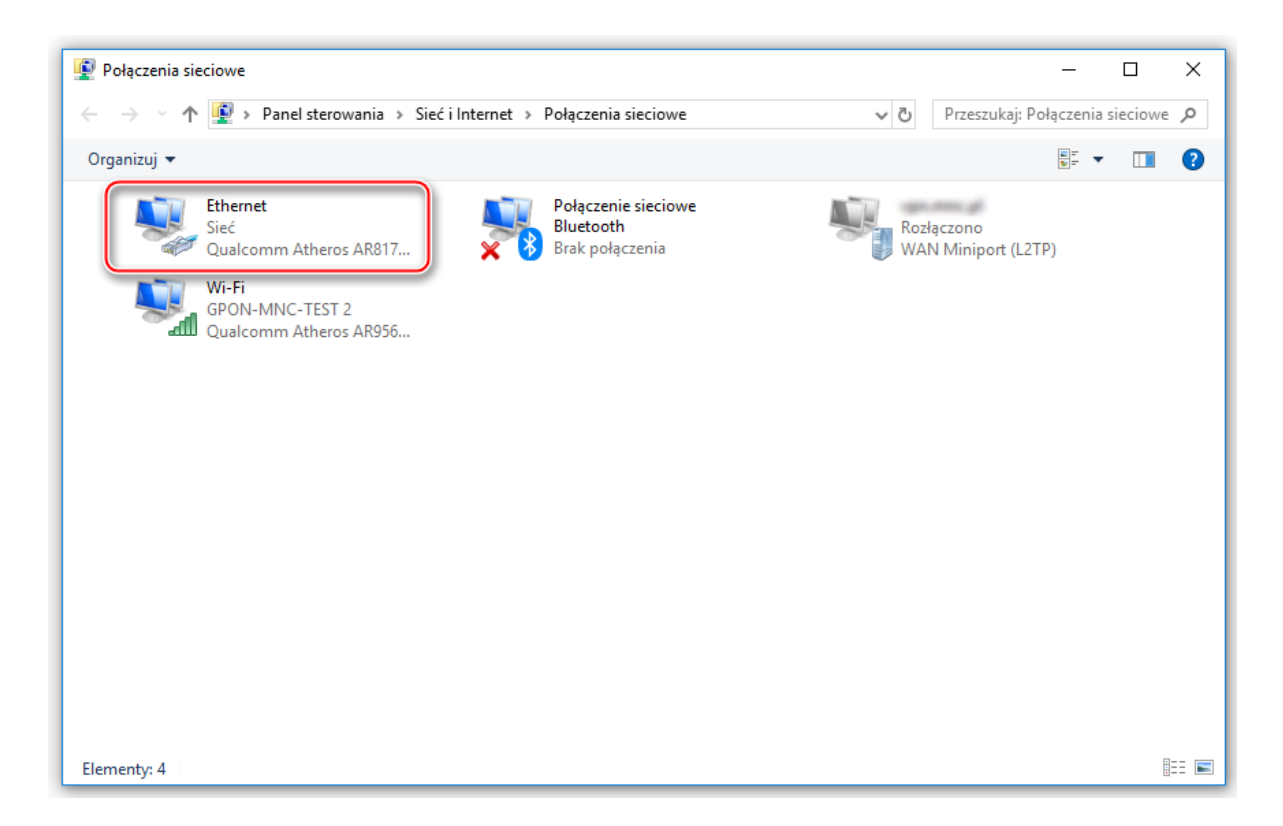

Przenosimy się do okna z właściwościami połączenia lokalnego gdzie odnajdujemy pozycję **Protokół internetowy w wersji 4**, klikamy na nią dwukrotnie lub zaznaczamy i klikamy przycisk właściwości:

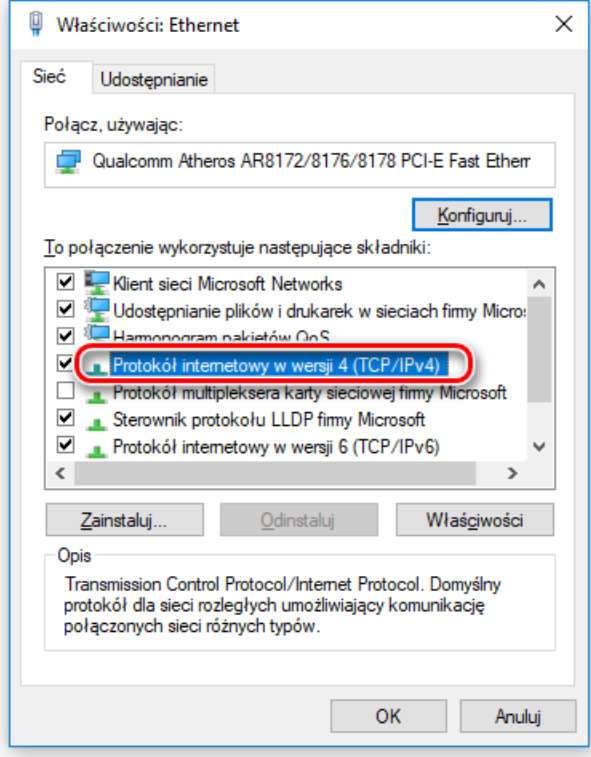

 **Jeżeli nie posiadamy routera a nasz komputer podłączony jest bezpośrednio do sieci doprowadzonej podczas instalacji lub ONT:**

Wpisujemy kolejno: przypisany danemu komputerowi w czasie instalacji sieci unikalny adres IP, a także właściwe dla danego segmentu sieci MNC.PL maskę podsieci i domyślną bramkę. Całość konfiguracji uzupełniają identyczne dla każdego segmentu MNC.PL numery serwerów DNS (dane znajdują się na raporcie instalacyjnym). Po wpisaniu poprawnych ustawień zatwierdzamy klikając "OK".

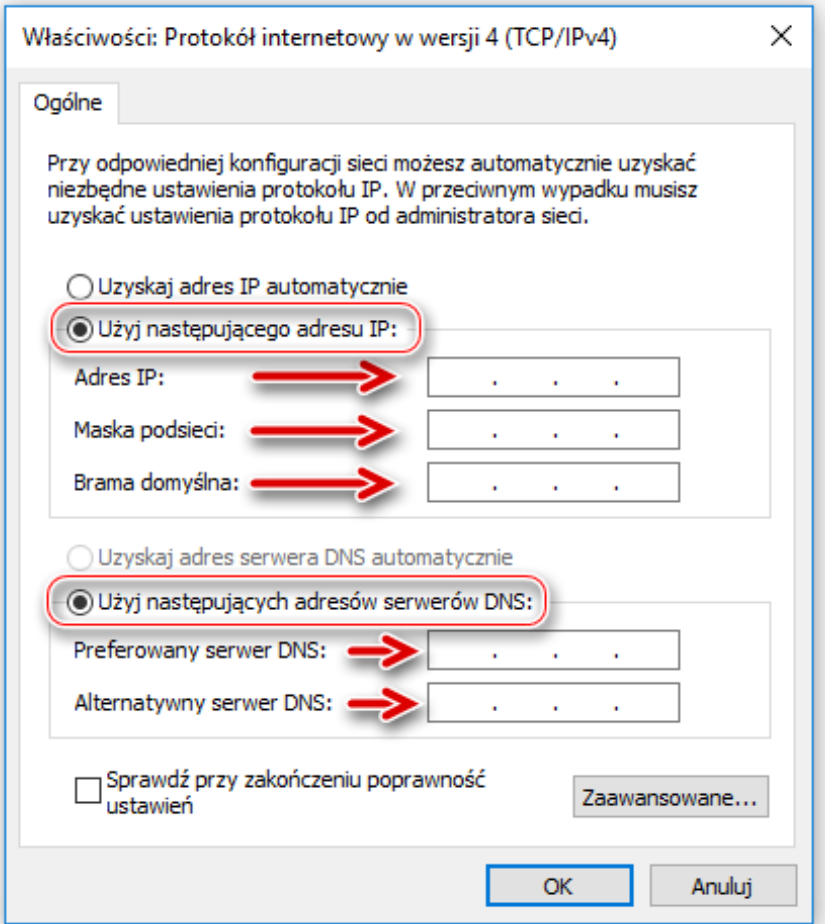

## **Jeżeli w podłączeniu do sieci pośredniczy router:**

Takie ustawienia jak: Adres IP, Maska podsieci, Brama domyślna oraz Adresy serwerów DNS ustawiamy w zakładce WAN podczas konfiguracji routera. Urządzenia ONT dostarczone podczas instalacji są skonfigurowane w odpowiedni sposób i gotowe do działania.

Należy jednak sprawdzić czy nasza karta sieciowa uzyskuje Adres IP oraz Adresy serwerów DNS automatycznie.

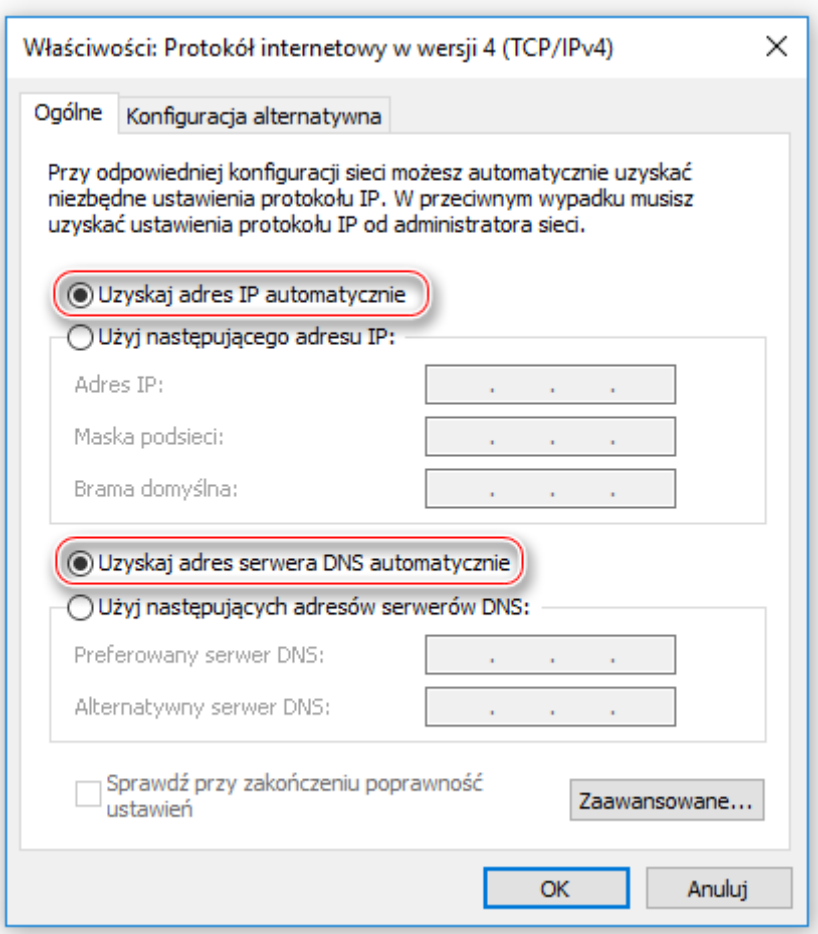

Zdublowanie ustawień routera na karcie sieciowej spowoduje konflikt adresów IP.

UWAGA!!! Adres IP, maska i bramka są inne dla każdego komputera. Niezbędne dane znajdują się na raporcie instalacyjnym. Jeśli nie możesz odnaleźć adresu IP swojego komputera - skontaktuj się z biurem TPnets.com. Nie wolno wpisywać dowolnych wartości w te pola. Spowoduje to brak dostępu do Internetu lub utrudnienie korzystania z sieci innym jej użytkownikom. Świadome wykorzystywanie niewłaściwych ustawień sieci doprowadzić może do trwałego odłączenia Abonenta od sieci MNC.PL